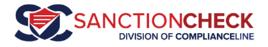

# SanctionCheck 5 Prime List File Upload & Run

This tutorial will describe a "**Prime List**," explain how to upload a file with a list of names and additional information to a **Prime List**, and set it up for a batch run.

A **Prime List** in SC5 refers to a list of individuals or vendors (**Entities**) you want to update and check for **Sanctions** on a *regular basis*. This could be a list of employees, vendors, volunteers, etc. that work for or with your organization. You need a **Prime List** set up for each distinct list of names you search.

| ction Item<br>Batch ID T |                                                                 | Submitted Y           | T | Status T     | Ţ | ype T | Source 1 | Submitted By | T | To Review <b>T</b> | Account Manager T      |
|--------------------------|-----------------------------------------------------------------|-----------------------|---|--------------|---|-------|----------|--------------|---|--------------------|------------------------|
| 7287                     | qBatch use previous as masterbatch to test code                 | 09/16/2017 13:04:47   | 8 | Final Review | E |       | Batch    | test test    |   | 0                  |                        |
| 7284                     | qBatch Testing revision to master batch selection and status re | n 09/16/2017 12:52:39 |   | Final Review | E |       | Batch    | test test    |   | 0                  |                        |
| 8 - • <b>1</b> •         | (H)                                                             |                       |   |              |   |       |          |              |   |                    | 1 of 1 pages (2 items) |

1. After logging on you will be presented with your Action Items page. To view your Prime Lists click on the PRIME LISTS menu option at the top.

## Creating a Prime List

Your prime lists may have already been set up as part of the SanctionCheck onboarding process. Please log on to SanctionCheck and click on the Prime List menu tab to see which, if any, prime lists are available to you.

If you do not see any prime lists, or you do not have a prime list set up for each of the lists you upload during a reporting cycle, please download, complete and <u>email</u> one of these worksheets:

- For all new users, and for SC4 users who did not use master batches: <u>Prime List / Batch</u> <u>Requests – New Client</u>
- For SC4 users who wish to import their master batch data to SC5: <u>Prime List / Batch</u> <u>Requests - with History</u>

Please enter a row of data for each list you will upload during a reporting period. If you occasionally run "one-offs" (non-repeating lists), include a row for an Ad-hoc prime list.

We will contact you once the prime list(s) have been set up.

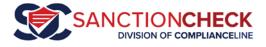

#### Edit Prime List Page

All Prime Lists available to you are displayed on your Prime Lists page. Select the one you wish to use to display its Edit Prime List Page.

The **Edit Prime List Page** has two tabs. By default the Search Name tab is opened, showing the most recently uploaded data. If the List has not yet been used there will be no names displayed.

It is on this tab that you update the search entity information prior to running a **Batch**.

But let's first take a quick look at the **Details Tab**. It shows the information we entered for you when setting up the Prime List.

| Edit Prime                                     | e List - Facility 1 Emp                                    | oloyees (4347                                   | 7)                    | RUN LIST                                                                                                    | 🛢 CANCEL 🕏          |
|------------------------------------------------|------------------------------------------------------------|-------------------------------------------------|-----------------------|----------------------------------------------------------------------------------------------------|---------------------|
| Details 9                                      | SearchName                                                 |                                                 |                       |                                                                                                    |                     |
| 1 Name:<br>Group:<br>3 Type:<br>5 Description: | Facility 1 Employees<br>TEST_Test_User_SC5 V<br>Employee V | Last Run:<br>Inactive Date:<br>Auto Scheduling: | 3/22/2018 Select date | € 6<br>Please select a frequency ∨                                                                                      | SAVE                |
| <b>Databas</b> ı<br>Available Da               |                                                            |                                                 | Scheduled Run Date    | selected Databases:                                                                                                    |                     |
| All availab                                    | le Databases Selected                                      |                                                 |                       | System for Award Manageme<br>Office of Inspector General<br>US Treasury OFAC Specially D<br>US Treasury OFAC Consolidat | esignated Nationals |

As you can see, many of the fields cannot be modified. If you need to have something changed, contact Support and include the List ID (in parentheses at the top) and what you need changed.

The most important fields on this tab are:

- 1. **Name**. This will be the default Batch Name when you run the list
- 2. Group. This determines who is able to see the Prime List and its associated batches.
- 3. **Type**. This is either Employee or Vendor.
- 4. Databases. This determines which sanction lists will be searched.

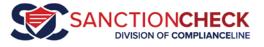

You are able modify the **Description** (5) field – you can use this if the List Name is not clear enough. You can also deactivate the list so that it no longer appears by putting a date in the **Inactive Date** (6) field.

| t Prime List - | Facility 1 Employees (4347) | RUN LIST 🔹 CANCEL                     |
|----------------|-----------------------------|---------------------------------------|
| etails SearchN | ame                         |                                       |
|                |                             | NEW 🔒 UPLOAD FILES                    |
| ID 🔨           | Search Name                 | Y         Unique Identifier         Y |
| 13367698       | ACHUSIM, PHILIP             | 1111                                  |
| 13367699       | ALVAREZ, LUIS A             | 2222                                  |
| 13367700       | Barry, Alice Johnson        | 3333                                  |
| 13367701       | Bass, Harriston             | 4444                                  |
| 13367702       | Bergen, Joellie             | 5555                                  |
| 12267702       | Brown Jamos                 | 6666                                  |

Now we can return to the **Search Name** tab to discuss the upload process.

The Search Name tab displays data from the most recent file you have uploaded. Note that there are two sets of buttons – one set for modifying the data, and the other for running the data as a batch.

There are two methods for modifying the **Search Entity** list linked to a **Prime List**. If you have a relatively small list with information that changes little each reporting cycle, you have the option of adding new records to your existing list by clicking the **New** button, and modifying and deleting existing records by opening them and making your changes on the **Search Entity Edit Page**.

### File Upload

But since most lists are large and have significant changes over each reporting period we will demonstrate the **File Upload** process which is run every reporting cycle to replace the contents of the **Prime List** search list. When a file is uploaded to a **Prime List**, the previous data (i.e., list of names subsequently searched) in the Prime List is cleared. But the review work done on those names is preserved, so that names that persist across periods and list updates will retain prior **Sanction** decisions (e.g., Rule Outs) – *saving you time and work!* 

- 1. Click on the UPLOAD FILES 🔒 button.
- 2. The **Upload Wizard** is started.

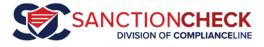

| 2 | Please select the file you want to upload.      |
|---|-------------------------------------------------|
| 3 | Source File:<br>Choose File Sample_Empt_100.csv |
| 4 | NEXT PREVIOUS CANCEL X                          |

3. Click on the **Choose File** button to navigate to, select and **Open** your file.

#### 4. Click Next.

| Unique Identifier | First Name | Middle Name | Last Name     | Maiden Name | Former Name/Nickname | DOB       |
|-------------------|------------|-------------|---------------|-------------|----------------------|-----------|
| 597               | Aldo       |             | Battiste      |             |                      |           |
| 7777              | Sam        |             | Smith         |             |                      |           |
| 599               | Aliyevich  | Armiran     | Abukov        |             |                      |           |
| 616               | Ciro       | Manuel      | Calderin      |             |                      |           |
| 598               | Chris      | R.          | Criswell      |             |                      |           |
| 601               | Errol      |             | Elrington     |             |                      |           |
| 569               | Arnold     |             | Aaron         |             |                      |           |
| 655673            | KAREN      | А           | AARON         | KIRCHNER    |                      | 8/1/1940  |
| 655496            | JULIE      | J           | ABAZAJ        | KIRGAN      |                      | 7/1/1961  |
| 550               | Aase       | Jrgensen    | Abbarno       |             |                      | 3-Nov     |
| 536               | Abu        |             | Abbas         |             |                      | 10-Dec    |
| 647496            | CHELSEA    | А           | ABBATANTUONO  | KIRKENDALL  |                      | 10/16/196 |
| 661220            | PAMELLA    | Ν           | ABBOTT        | KIRKER      |                      | 7/26/1959 |
| 657014            | KRISTEN    | М           | ABBOTT-ROOTES | KIRKPATRICK |                      | 12/8/1955 |
| 646425            | BONNIE     | А           | ABBRUZZESE    | KISSINGER   |                      | 3/1/1960  |

5. Displayed is a preview of how the uploaded file will be imported into a **Batch**. Please ensure the data below the headers is consistent with the headers. In particular, check that the <u>Unique</u> <u>Identifier</u>, <u>First Name</u> and <u>Last Name</u> fields are all populated and look correct, and that the DOB column is blank or has only valid data. After confirming that all the data is in the correct columns, click **Next**.

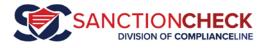

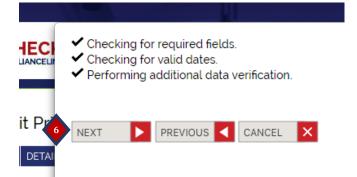

6. SC5 will do one last validation check. Then you can click **Next**, then click **Finish**. You will be returned to the **Edit Prime List Page**, where the **Entities** you just uploaded will be listed (which will be searched against potential **Sanctions** listed by the **Agency** lists you selected for that **Prime List**).

From the Edit Prime List Page, as you can see, the **Names** in your file have been uploaded to the **Prime List** and are now displayed:

|               | Customer              | Prime List     | Search Results         | Single Search | Reports | Support      | SCLOG          |           |
|---------------|-----------------------|----------------|------------------------|---------------|---------|--------------|----------------|-----------|
|               |                       |                |                        |               |         |              |                |           |
| rime List - C | LI Test Employee List | (2666)         |                        |               |         |              |                |           |
| s SearchNam   | ue .                  |                |                        |               |         |              | 7 RINUST R CAN | EL        |
|               |                       |                |                        |               |         |              | NEW 🔂 UPLO     | OAD FILES |
| ^             |                       | Search Name    |                        |               |         | T Unique Ide |                |           |
| 3787          |                       | VAYUVEGULA M   | D. BHARATHI            |               |         | 231008       |                |           |
| 3788          |                       | BUSSELEN MD. 1 | TEVEN                  |               |         | 1000000472   |                |           |
| 3789          |                       | RODRIGUEZ NP.  | RODRIGUEZ NP. KATHLEEN |               |         | 1000023397   |                |           |
| 3790          |                       | NISHIOKA MD. I | NISHIOKA MD. LUCAS I   |               |         | 96719        |                |           |
| 3791          |                       | KPADUWA MD.    | KPADUWA MD. JULIUS C   |               |         | 704011       |                |           |
| 3792          |                       | WESTOX LABS,   |                        |               |         | 100000764    |                |           |
| 3793          |                       | LAU MD. SUSIE  | 6                      |               |         | 840143       |                |           |
| 3794          |                       | MCKENZIE NP. A | DITA G                 |               |         | 12077        |                |           |
| 3795          |                       | PELEG MD. NEC  | IEMIA B                |               |         | 2328         |                |           |
| 3796          |                       | DURHAM MD. 8   | RITT .                 |               | 3002    |              |                |           |
| 3797          |                       | PAPPAS MD. DE  | UREE I                 |               |         | 1000014408   |                |           |
| 3798          |                       | LUNA MD. LELA  | KE M                   |               |         | 798021       |                |           |
| 3799          |                       | EDGEWATER SK   | LLED NURSING CENTER.   |               |         | 139536       |                |           |
|               |                       | ELA MD. THOM   |                        |               |         | 4925         |                |           |

### **Running the Prime List**

A **Batch** is not created when your File Upload is complete. <u>You must **RUN**</u> the **Prime List** to start the **Batch Search**.

7. Click the **Run List** button. This displays a pop-up window that provides the opportunity to name the **Batch** you are about to run.

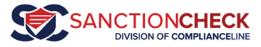

| Customer                              | Prime List              | tch run. | Support    | SCLOG     | 2            |
|---------------------------------------|-------------------------|----------|------------|-----------|--------------|
| Edit Prime List - CLI Test Employee I |                         |          |            | RUN LIST  | 🖹 CANCEL 🔒   |
| Details SearchName                    |                         |          |            | NEW       | UPLOAD FILES |
| ID A                                  | Search Name             |          | ▼ Unique I | dentifier | T            |
| 7783787                               | VAYUVEGULA MD. BHARATHI |          | 231008     |           |              |
| 7702700                               | RUSSELEN MD. STEVEN     |          | 1000000    | 72        |              |

8. The name field is auto-populated with the **Prime List** name, and it is best practice to name the **Batch Run** with a date stamp (e.g., Year-Month) as shown. This will allow for better organization and future reference of your **Batch Runs**. Enter the **Batch** name and click **Finish**.

This will upload your **Prime List** to SC5 for its **Batch Run**. You will see this message:

|   | Success.                                                                                                    | × |   |
|---|----------------------------------------------------------------------------------------------------|---|---|
|   | Your list has been succesfully submitted for processing. You will receive an email when the search process is complete so that you may review your results. |   |   |
| Ì |                                                                                                    |   | ł |

You will receive an email once SC5 is done searching your **Prime List** for **Sanctions** that may match the **Names** you search. The email will have a link that will take you to the Batch Review Page to begin your review and will also summarize the results of the search.

Please see our **Batch Review Tutorial** (<u>video</u> or <u>PDF</u>) for instructions on reviewing the results of the Batch you have just created.

Thank you for using SanctionCheck 5.0!